# TARS Password/self-reset user guide

# Quick Link

- User unable Login Issue
- > Password structure
- > Password history
- Password structure
- Password history
- Password lockout
- Password age
- Password expiry
- Dormant process
- set your own password

#### **Password structure**

- minimum length 10 characters
- no maximum length
- allowed content; lowercase, uppercase, digits (numbers), punctuation, non-alphanumeric
- minimum 1 letter, minimum 1 digit (number)

#### **Password history**

- new password must be different to the last 6 passwords

#### Password lockout

- account will be blocked after 3 unsuccessful login attempts

#### Password age

- valid for 60 days, then must be changed
- warning will be given from 7 days before it expires

#### **Password expiry**

- after 7 Months (210 days) of no activity an account will be suspended/disabled
- ACTION call TME Service Centre or your Local IT support to reactivate the account

#### Dormant process

- after 13 Months (400 days) of no activity an account will be deleted

ACTION - <u>raise a request in Service Now</u> for a new account PATH - <u>TME Service Catalog</u> -> <u>Accounts & Access</u> -> Request application access

#### set your own password

# If you are a First-time user, then set your own password.

- Access <u>https://mytoyota.toyota-europe.com</u>
- > enter the credentials received from your IT department or TME Service-centre
- > Enter new Password (make sure you follow the password structure mentioned above)

| assword Change Request |                                    |
|------------------------|------------------------------------|
| please change          | your current password before conti |
| Old Password           |                                    |
| New Password           |                                    |
| Confirm New Password   |                                    |
| Change Password        | Clear this form                    |

# **Register Email ID for Password Self Reset :**

#### Follow the below steps:

> Access any TARS protected business application or the below mytoyota TARS portal

https://mytoyota.toyota-europe.com

| TOYOTA EUROPE SECURITY ×                                                                              |                                                                                                    |
|----------------------------------------------------------------------------------------------------|----------------------------------------------------------------------------------------------------|
| TOYOTA MOTOR EUROPE                                                                                   |                                                                                                    |
| Password Self Reset<br>Register Email-ID for Password Self Reset<br>FAQ(User Guides & password rules) |                                                                                                    |
|                                                                                                    | Log on to Toyota Europe                                                                                                    |
|                                                                                                    | Username Username                                                                                                    |
|                                                                                                    | Password Password                                                                                                    |
|                                                                                                    | Login Remember Me Forget Me                                                                                                    |
|                                                                                                    | Password self-reset New TARS ID Creation                                                                                                    |
| This is a private computer system. If you are                                                         | not specifically authorized to access data on this system, disconnect now! All information and communications on this system are confidential, subject |

This is a private computer system. If you are not specifically authorized to access data on this system, disconnect now! All information and communications on this system are confidential, subject to review, monitoring, and recording at any time without notice or permission. By logging in to this system, you consent to these conditions of use. Unauthorised use or access may be subject to prosecution or disciplinary action.

- Click on **Register Email-ID for Password Self Reset**
- Login using your tars-id and password
- > If you wish to change the e-mail address, then enter new e-mail address.
- > Clicking on **<u>Submit</u>** will send a verification code to the newly provided e-mail address.

If you already tried this step and have a valid verification code (which was sent 15 minutes back)

check-box Verification Code (enter the code in next screen)

## · PUBLIC 公開

| Register for email address                                                                                                    |                                                                       |  |
|----------------------------------------------------------------------------------------------------|-----------------------------------------------------------------------|--|
| Dear user your current register email address is b********@external.toyota-europe.com<br>If you want to register new email address please enter below |                                                                       |  |
| New Email*                                                                                                    |                                                                       |  |
| Re-Enter Email*                                                                                                    |                                                                       |  |
| If you already have                                                                                                    | a valid Verification code, then only select the check-box and submit. |  |
| Verification Code                                                                                                    |                                                                       |  |
|                                                                                                    |                                                                       |  |
|                                                                                                    |                                                                       |  |

| Submit | Close |
|--------|-------|
|--------|-------|

# > Enter the Verification code and Click on <u>Submit</u>

| Verification Code confirmation                                      |                    |  |
|---------------------------------------------------------------------|--------------------|--|
| Please enter the verification code sent to the below email address. |                    |  |
| Email*                                                              | @toyota-europe.com |  |
| Verification Code *                                                 |                    |  |
| Re-Generate Verification Code                                       |                    |  |
| Submit                                                              |                    |  |

If the provided verification code is correct, then the e-mail address will be updated in the system and you will see the below success message.

## · PUBLIC 公開

| Success                                                           |  |  |
|-------------------------------------------------------------------|--|--|
| Thank you !! Your email address has been registered successfully. |  |  |
| Close                                                             |  |  |

## **<u>Self Reset</u>** in case if you forgot your password:

## Follow the below steps:

- Click on Password Self Reset link
- > Enter your TARS-ID and letters shown in the box

| Please enter username and captcha code to proceed for password reset |          |  |
|----------------------------------------------------------------------|----------|--|
| Username*                                                            |          |  |
| Please type what<br>you see*                                         |          |  |
|                                                                      | Continue |  |

# Click on <u>Submit</u>

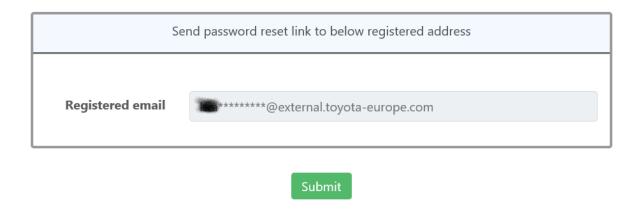

You will receive the password reset link to the registered e-mail address.

Note: The provided password reset link will be valid only for the 15 minutes from clicking on Submit button.

| New password             |   |            |
|--------------------------|---|------------|
|                          |   |            |
| Username*                |   | ±          |
| New Password*            |   | ٩          |
|                          | 0 |            |
| Confirm New<br>Password* |   | (i)<br>(i) |
|                          |   |            |

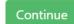

> User will get the confirmation on successful change of the Password

| ΤΟΥΟΤΑ           |                                              |  |
|------------------|----------------------------------------------|--|
| Toyota Motor Eur | ope                                          |  |
|                  | Password Reset Successful                    |  |
|                  | Your password has been changed successfully. |  |
|                  | Logout now                                   |  |

Note: if you tried to open the link after 15 minutes, then you will get **token invalid** message. You need to repeat the same steps again.

| ΤΟΥΟΤΑ              |                       |  |
|---------------------|-----------------------|--|
| Toyota Motor Europe |                       |  |
|                     | New password          |  |
|                     | Your token is invalid |  |
|                     |                       |  |

#### User unable Login Issue

## Step 1: Clear Your Browser Cache

Before escalating the issue, please clear your browser cache based on your browser

#### Step 2: Raise an Incident

If the issue persists after clearing the cache